## CONFIGURING CONNECTIONS TO µ-BOX and J-BOX

## USB CABLE:

With Windows 7 simply connect cable to your PC and Windows updates will automatically find and install drivers (make sure your PC is connected to the Internet).

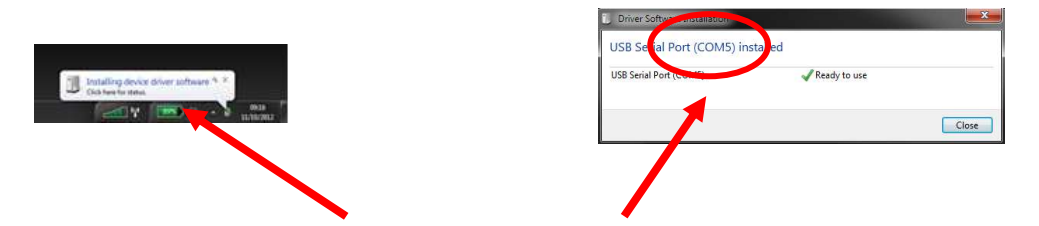

Once USB cable plugged, this popup window indicates that installation has started. By clicking on it you will be able to monitor its progress and, at the end, to know the COM port number associated to the cable (COM5 in this example). This com port number will have to be specified in DATAVIEW config-set in order to be able to use the USB cable to connect to µ-BOX and J-BOX.

If internet connection will not be available user can find driver in kit CD-ROM.

Once driver is installed user can always check com port number by accessing to Device Manager:

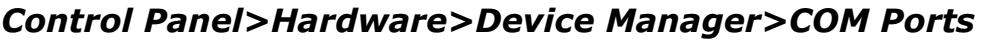

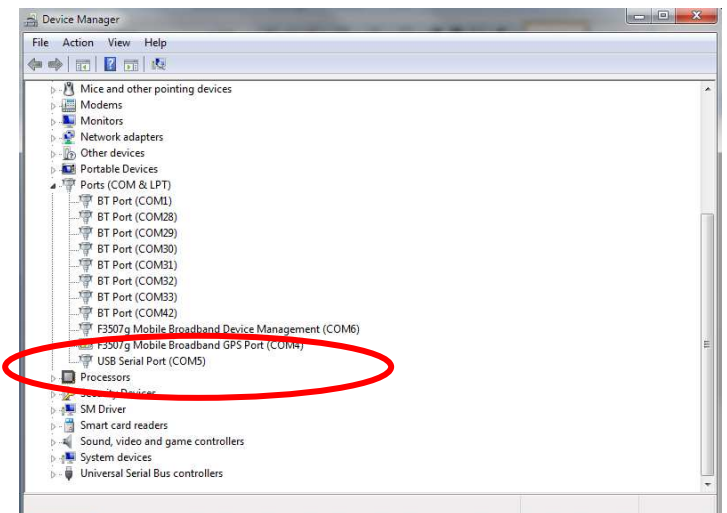

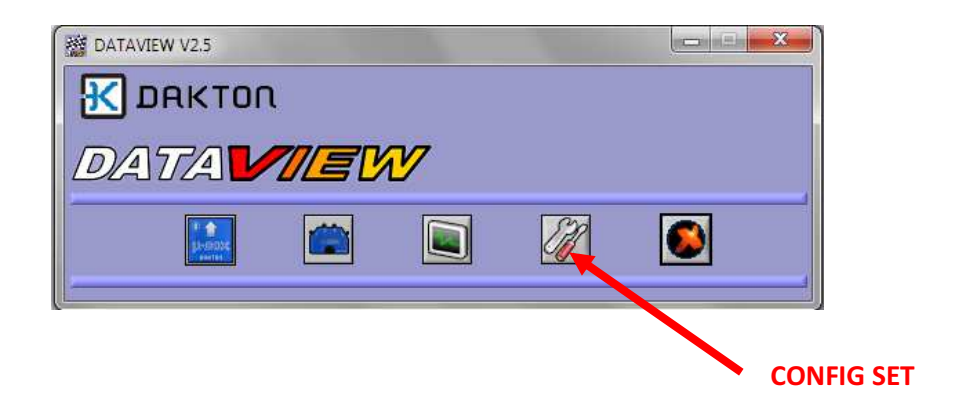

Click on Update COMs to update COMs list.

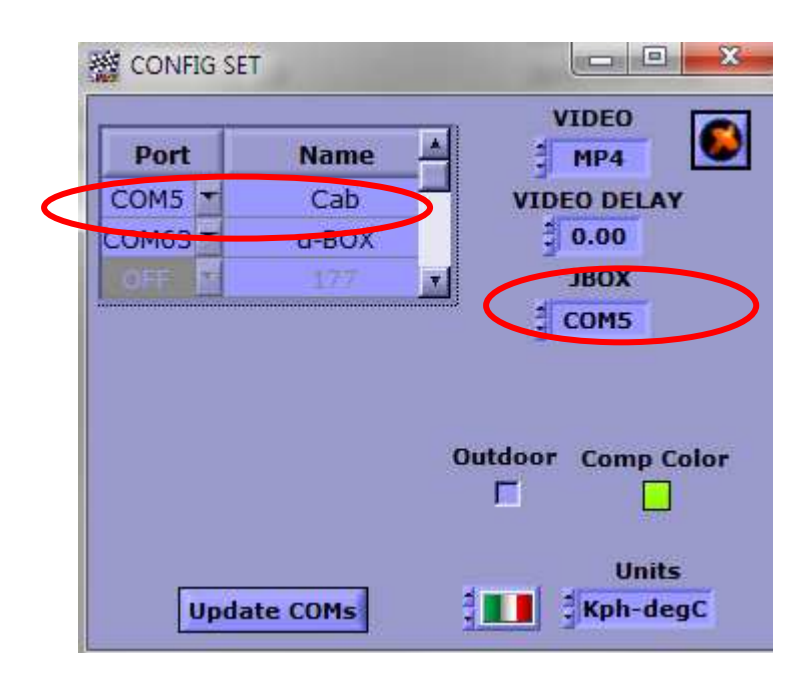

We don't recommend using earlier Windows version but if this is unavoidable, in order to install USB cable, you need to offload its driver and read installation instructions from our website under DOWNLOAD and GUIDELINES.

## BLUETOOTH WITH WINDOWS:

We recommend using external Bluetooth dongle supplied by RKS in place of internal PC device.

To avoid conflict with the external dongle, it's important to disable the internal Bluetooth first. Inserting the dongle in the USB socket will start automatically its installation with the following message:

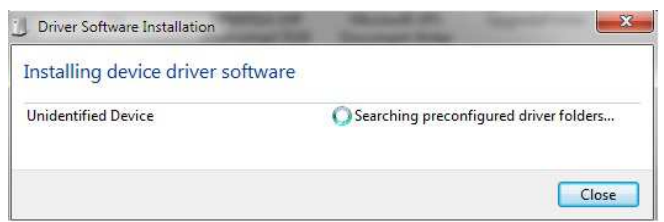

Windows will look for latest drivers in Windows Update, but it's possible to skip that by selecting "Skip obtaining driver software from Windows Update". In this case installation will continue using internal PC drivers.

Once UBS Bluetooth dongle installation is completed the following window will be displayed:

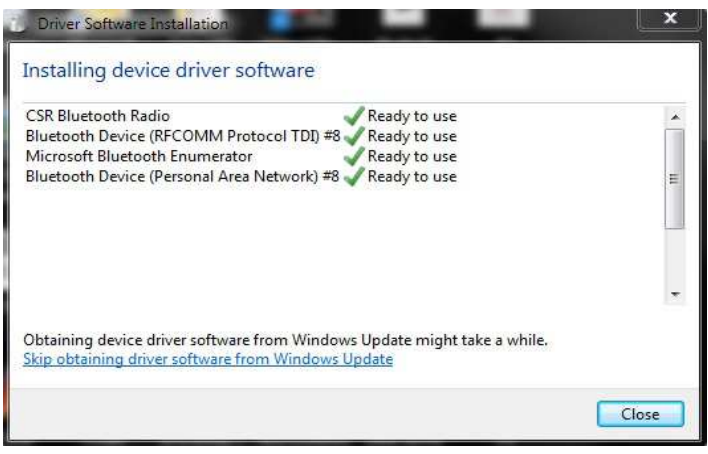

Entering in "Devices and Printers" it's possible to see the dongle as "CSR Bluetooth Radio".

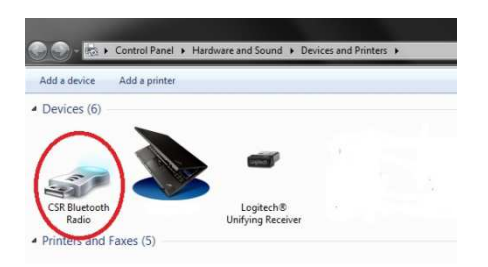

In order to be able to connect to a  $\mu$ -BOX it's necessary to perform its "pairing" and select its COM pot. To do its "pairing" connect a µ-BOX to its display and switch it on.

Enter in "Devices and Printers" and through right mouse button select "Add a Device".

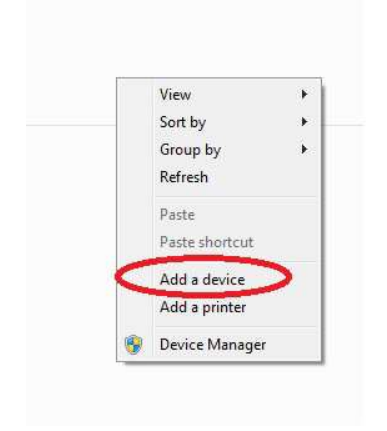

PC will search available Bluetooth devices and amongst those also our "UBOX". Click on device icon, enter pin number (1234 if new) and proceed with its installation.

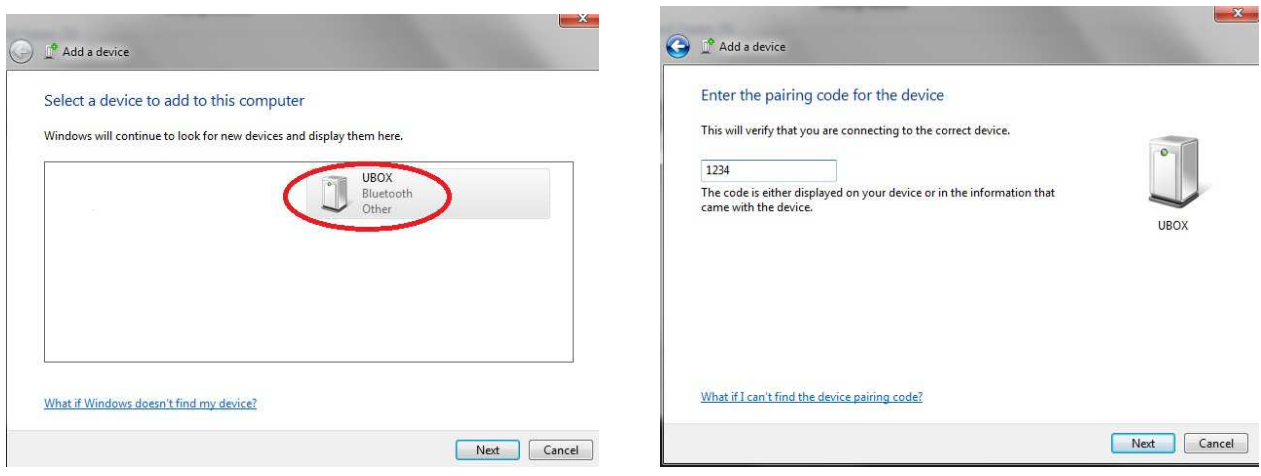

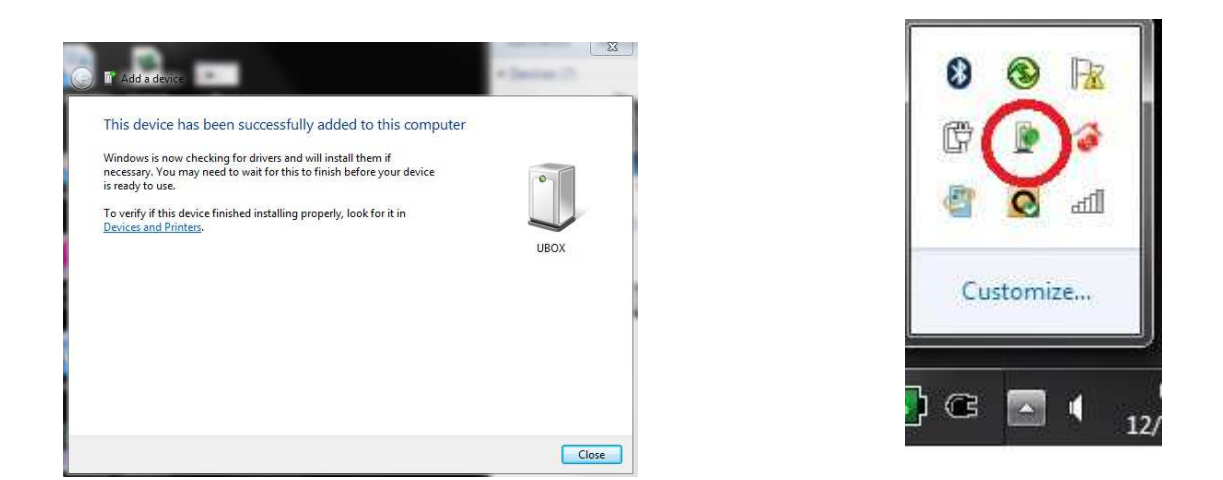

At the end two COM ports will be associated to the device but only one allows to connect to our  $\mu$ -BOX.

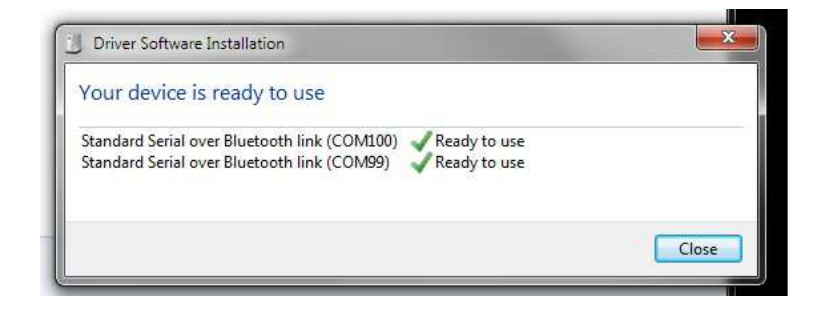

In order to find out which one is the usable COM port click with right mouse button on device icon, select "Properties" and then enter into "Services". COM port in use will be displayed.

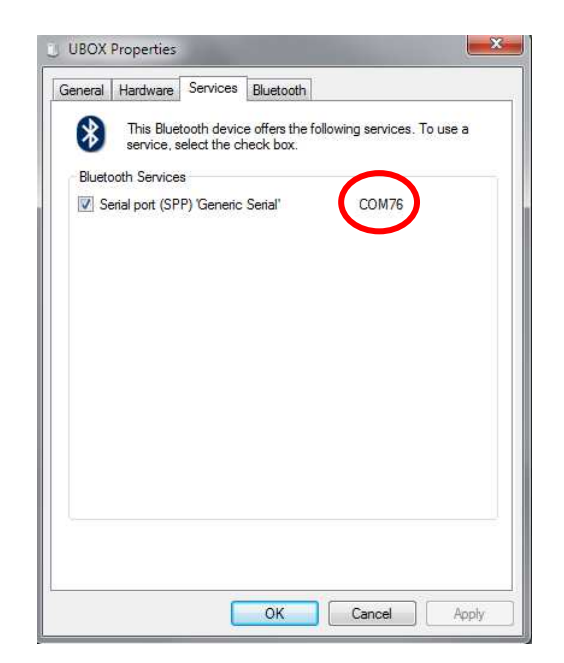

Now, moving to Dataview and config-set, in order to add the new device to the connection list first click on Update COMs to let PC refresh the available COM port list. Then select the COM port to be used with the µ-BOX just paired.

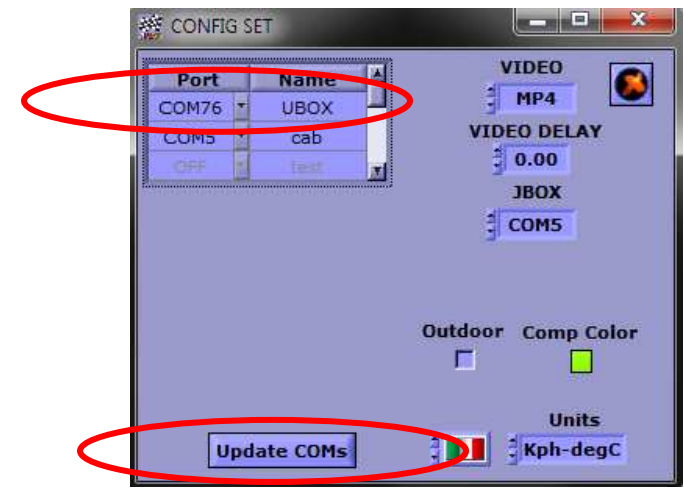

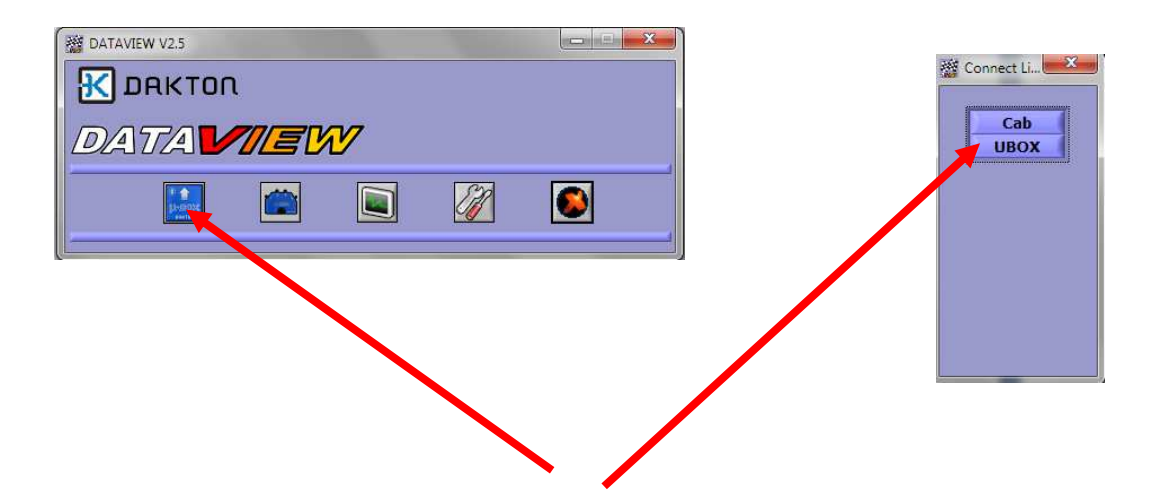

You have now both USB cable and Bluetooth connections configured. To connect to µ-BOX just click on its icon and select which connection to use.

Obviously USB cable needs to be plugged into your µ-BOX if you want to connect through it (µ-BOX needs to be plugged into the dashboard and it's not necessary for it to be powered).

For Bluetooth connection µ-BOX needs to be plugged into the dashboard and it's necessary for it to be powered.